# <span id="page-0-0"></span>**Site web en développement**

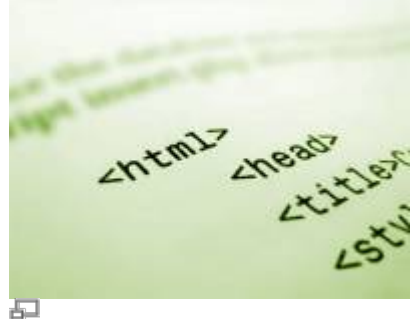

Code source HTML.

Si vous avez un site web en cours de développement, il y a plusieurs éléments à prendre connaissance afin de rendre la démarche plus aisée de part et d'autre. Nous en avons rassemblé quelques-un dans les pages de cette section.

# **Dans cette catégorie**

# **[Site web en développement](#page-0-0)**

- **[Voir un site en développement](https://wiki.kajoom.ca/site_web/developpement/voir_site_test/start)**
	- [Voir un site en développement dissimulé par relation domaine/IP sur Mac OS](https://wiki.kajoom.ca/site_web/developpement/voir_site_test/macos)
	- [Voir un site en développement dissimulé par relation domaine/IP sur Windows](https://wiki.kajoom.ca/site_web/developpement/voir_site_test/windows)

# **Effacer le cache du navigateur**

Voici la procédure pour effacer complètement la mémoire cache de votre navigateur :

#### **Firefox**

- 3 manières de vider le cache dans Firefox wikiHow [\(https://refr.ca/yln03\)](https://refr.ca/yln03)
- Comment vider le cache de Firefox | Assistance de Firefox [\(https://refr.ca/z3rf0\)](https://refr.ca/z3rf0)

#### **Chrome**

- Effacer les données de navigation Android Aide Google Chrome ([https://refr.ca/4un44\)](https://refr.ca/4un44)
- Comment nettoyer le dossier cache dans Google Chrome wikiHow [\(https://refr.ca/6tyow\)](https://refr.ca/6tyow)

#### **Safari (Mac, iPad, iPhone)**

- Vider le cache de Safari Mac MacPlanete (https://refr.ca/ovggn)
- Clear the history and cookies from Safari on your iPhone, iPad, or iPod touch Apple Support [\(https://refr.ca/wpsf6\)](https://refr.ca/wpsf6)

Voici comment vider la mémoire et le cache d'un iPhone - Tech Advisor ([https://refr.ca/leemb\)](https://refr.ca/leemb)

#### **Edge (Microsoft)**

- Vider le cache sur Microsoft Edge Forum d'Entraide Informatique (FEI) [\(https://refr.ca/6elol](https://refr.ca/6elol)) Afficher et supprimer l'historique du navigateur dans Microsoft Edge - Windows Help
- [\(https://refr.ca/4nni3](https://refr.ca/4nni3))

#### **Pourquoi?**

Lorsque vous visitez un site web avec votre navigateur, celui-ci met en mémoire les fichiers HTML, les images et autres documents afin de pouvoir les ré-afficher rapidement lors de votre prochaine visite. Ces fichiers temporaires peuvent non-seulement s'accumuler et ralentir votre ordinateur avec le temps, mais aussi et surtout, vous empêcher de voir une récente mise à jour d'un contenu sur un site web. La solution pour cela est généralement de supprimer la mémoire cache et les différents fichiers temporaires de votre navigateur.

#### **Pour en savoir plus :**

Vider le cache de Chrome, Firefox, Edge, Safari et IE - Comment ca marche [\(https://refr.ca/239zu\)](https://refr.ca/239zu)

### **Effacer le cache d'un site**

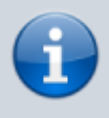

Note : Si votre site comporte un système de cache (les pages du site sont gardées en mémoire pour accélérer la vitesse de chargement), vous devrez probablement effacer cette mémoire lorsque vous faites des changements au site web afin de lui permettre de prendre en compte ces nouveaux changements.

Pour ce faire, cela dépendra de votre système de cache, par exemple avec WordPress Fastest Cache (WPFC) :

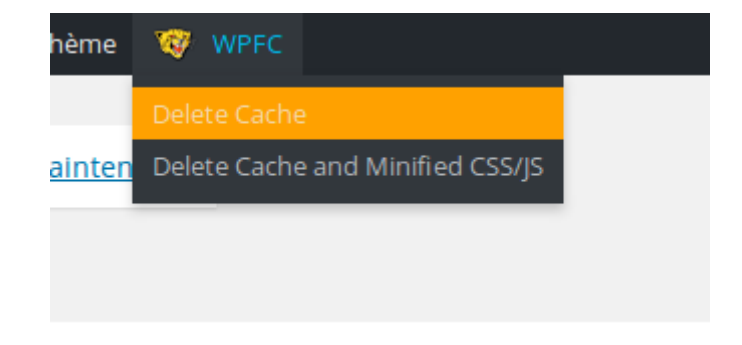

 $\pmb{\times}$ 

### **Voir aussi :**

- [Site Web](https://wiki.kajoom.ca/site_web/start)
- [Hébergement Web](https://wiki.kajoom.ca/hebergement_web/start)

### **Services reliés**

- [kajoom.ca/services/conception](http://www.kajoom.ca/services/conception)
- [kajoom.ca/services/hebergement](http://www.kajoom.ca/services/hebergement)

From: <https://wiki.kajoom.ca/> - **Documentation de KAJOOM**

Permanent link: **[https://wiki.kajoom.ca/site\\_web/developpement/start](https://wiki.kajoom.ca/site_web/developpement/start)**

Last update: **2021/01/29 12:19**